# **Verifone VX 520 Colour - Quick User Guide**

### **Important buttons**

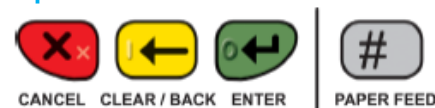

### **Logon**

- Select 'Menu'
- Scroll up or down until 'Logon' is displayed
- Select 'Logon'
- The terminal will print a receipt that will indicate whether the logon has been successful or not

### **Merchant Password**

- Scroll up or down until 'Setup' is displayed
- Select 'Setup'
- Select 'Merch Password'
- Select 'Change Password'
- Type in default password and press green ENTER key
- Type in new password and press green ENTER key
- Type in new password again to confirm
- Press Enter key or wait until terminal automatically returns to idle screen

Merchant Password is required to process Refunds. Please change your password once you have setup your terminal:

- Gently pull UP the lid release found on the Top of the paper cutter bar
- Remove the old roll or core
- Drop the new paper roll into place, ensuring that the paper is pulling towards you, out from under the roll
- Leave a small amount of paper out past the cutter bar
- Close the lid firmly
- To auto feed paper press #

**Verifone** 

Note: Your password is stored on the terminal so our helpdesk staff are unable to retrieve it for you. If you have forgotten your password please call the helpdesk on 0800 EFTPOS and they will help you to reset it.

### **Load Parameters**

Used to apply changes or load latest available software version:

- Select 'Menu'
- Scroll up or down until 'Load Params' is displayed
- Select 'Load Params'
- The terminal will go into a logged off state and display 'Parameter Download Please Wait Or Press X to Cancel'
- The terminal will then display 'Parameter Download Successful' and return to the idle screen in a logged on state
- If any updates or changes were applied the terminal will reboot before returning to the idle screen

### **Changing Paper Rolls**

### **Purchase**

- Scroll up or down until 'Reprint receipt' is displayed
- Select 'Reprint Receipt'
- The receipt from the last transaction performed will print

- Select 'Menu'
- Select 'Purchase'
- Type in Purchase amount and select 'Accept amount' or press green ENTER key
- Select 'Accept Amount' or press green ENTER key
- Customer swipes card or inserts chip card
- Customer selects account, enters PIN and presses green ENTER key
- Merchant copy of receipt will print automatically
- Press any key or wait for terminal to prompt whether to print Customer receipt
- If YES is selected the Customer receipt will print, if NO is selected the terminal will return to the idle screen

## **Purchase & Cash out (debit card)**

- Select 'Menu'
- Select 'Purchase/Cash'
- Type in Purchase amount and select 'Accept amount' or press green ENTER key
- Type in cash out amount and select 'Leave empty to Skip' or press green ENTER key
- Customer swipes card or inserts chip card
- Customer selects account and enters PIN
- Merchant copy of receipt will print automatically
- Press any key or wait for terminal to prompt whether to print Customer receipt
- If YES is selected the Customer receipt will print, if NO is selected the terminal will return to the idle screen

 Select 'Settlement' • Select 'Pending All'

• Select 'Subtotals'

## **Cash out (debit card)**

- Select 'Menu'
- Select 'Cash Out'
- Type in cash out amount, select 'Accept amount' or press green ENTER key
- Customer swipes card or inserts chip card
- Customer selects account, enters PIN, and presses green ENTER key
- Merchant copy of receipt will print automatically
- Press any key or wait for terminal to prompt whether to print Customer receipt
- If YES is selected the Customer receipt will print, if NO is selected the terminal will return to the idle screen

key for signature Customer signs receipt • Check signature

## **Refund**

- Select 'Menu'
- Select 'Refund'
- Type in Refund Amount and press green ENTER key
- Type in Merchant Password and press green ENTER key
- Customer swipes card or inserts chip card
- Customer selects account, enters PIN and presses green ENTER Key
- Merchant copy of receipt will print automatically
- Press any key or wait for terminal to prompt whether to print Customer receipt
- If YES is selected the Customer receipt will print, if NO is selected the terminal will return to the idle screen

## **Reprint Receipt**

#### • Select 'Menu'

### **Settlement Inquiry**

- Prints out a settlement receipt with current daily totals:
- Select 'Menu'
- Scroll up or down until 'Settlement' is displayed
- Select 'Settlement'
- Select 'Inquiry'
- Select the current day's Window, or 'OTHER' for another day's Settlement Window
- If 'OTHER' is selected, type in date and press green ENTER key

## **Settlement Cutover**

Your terminal will automatically settle at 2200 (10pm). Follow steps below to manually settle your terminal prior to 2200 and obtain a settlement receipt:

- Select 'Change Menu'
- Scroll up or down until the option you wish to move is highlighted
- Select the hand icon on screen or press the green ENTER key Use the scroll up or down keys to move the option up or down
- the menu until it is in the location you wish
- Select the return icon or press the green ENTER key Press red CANCEL key to exit
- Terminal will display 'Save New Menu Changes?' Select YES to save

- Select 'Menu'
- Scroll up or down until 'Settlement' is displayed
- Select 'Settlement'
- Select 'Cutover'
- The terminal will cutover and print a settlement receipt before returning to the idle screen

## **Subtotals**

• Select 'Reset Menu' to restore standard Menu order and options

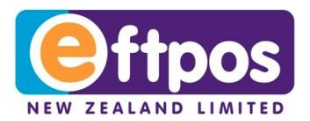

Displays the terminal totals for purchase, cash out and refund, since the last time you reset the totals:

- Select 'Menu'
- Scroll up or down until 'Settlement' is displayed
- Select 'Settlement'

 The Purchase, Cash out, Refund and Tip totals will be displayed on screen

Press the green ENTER key

Terminal will prompt to 'PRINT TOTALS?'. If YES is selected

- If YES is selected the terminal will reset the subtotals to

the Subtotals receipt will print

Terminal will prompt to 'RESET TOTALS?':

zero before returning to the idle screen

• Scroll up or down until 'Settlement' is displayed

If NO is selected the terminal will return to the idle screen

without resetting the Subtotals

**Pending All**

Prints the receipts of all financial transactions not yet uploaded to

the network i.e. EOV and reversals:

Select 'Menu'

• Select 'Menu'

The terminal will print the receipts of all transactions not yet

uploaded, in the order they were performed

**S&F Totals (Store & Forward)**

This shows the total number and value of transactions that have not been uploaded to the network i.e. EOV or Pre-Auth completions.

Scroll up or down until 'Settlement' is displayed

• Scroll down until 'S&F Totals' is displayed

Select 'Settlement'

Select 'S&F Totals'

The terminal will print the S&F Totals and return to the idle

screen

**Pre-Authorisation** Select 'Menu'

• Select 'Pre-Auth'

Scroll up or down until 'Pre-Auth' is displayed

Type in Pre-Auth amount and select 'Accept amount' or press

green ENTER key

Customer swipes card or inserts chip card

Customer then enters PIN (optional) or presses green ENTER

 Select YES to approve signature or NO to decline signature Select YES to print customer receipt or NO to return to idle

screen

**Pre-Authorisation Completion**

• Select 'Completion' from options

Select 'Menu'

• Select 'Pre-Auth'

Scroll up or down until 'Pre-Auth' is displayed

Type in the Pre-Auth ID from original Pre-Auth receipt and

press the green ENTER key

Select YES to confirm the completion details or NO to return to

the idle screen

Type in the full completion amount and select 'Accept amount'

or press green ENTER key Terminal will print transaction result

Select YES to print Customer receipt or NO to return to idle

screen

• Select 'Pre-Auth' from options

# **Pre-Authorisation Cancellation**

- Select 'Menu'
- Scroll up or down until Pre-Auth is displayed
- Select 'Pre-Auth'
- Select 'Cancellation'
- Type in Pre-Auth ID from original Pre-Auth receipt and press
- green ENTER key
- Terminal will display 'RETREIVING INFORMATION Please Wait'
- Select YES to confirm the cancellation details or NO to return to the idle screen
- Select YES to print customer receipt or NO to return to idle screen

# **Mail Order Telephone Order (MOTO)**

- Select 'Menu'
- Scroll up or down until 'MOTO' is displayed Select 'MOTO'
- Select 'Telephone Order' or 'Mail Order'
- Type in Purchase amount and press green ENTER key
- Type in credit card number and press green ENTER key
- Type in Expiry date (MMYY) and press green ENTER key
- Telephone Order only Type in CVV and press green ENTER key
- If no CVV is present leave blank and press green ENTER key Select a reason for no CVV from the list and press green ENTER key. The three reasons for no CVV are:
	- No CVV on card
	- CVV not readable
	- CVV bypassed
- Merchant copy of receipt will print automatically
- Press any key or wait for terminal to prompt whether to print Customer receipt
- If YES is selected the Customer receipt will print, If NO is selected the terminal will return to the idle screen

# **Menu Settings**

- Use this functionality to hide or change the order of options on the main menu:
- Select 'Menu'
- Scroll up or down until 'Utility' is displayed
- Select 'Utility'
- Scroll up or down until 'Menu Settings' is displayed Select 'Menu Settings'

# **Menu Settings – Change Order of Options**

# **Menu Settings – Hide Options**

- Select 'Change Menu'
- Scroll up or down until the option you wish to hide is highlighted • Select the light bulb icon on screen or press the yellow BACK key, the option will be greyed out
- Repeat the last two steps above until all options you wish to hide are greyed out
- Press red CANCEL key to exit
- Terminal will display 'Save New Menu Changes?'
- Select YES to save

# **Menu Settings – Reset Menu**